## $\alpha$  and  $\alpha$ CISCO.

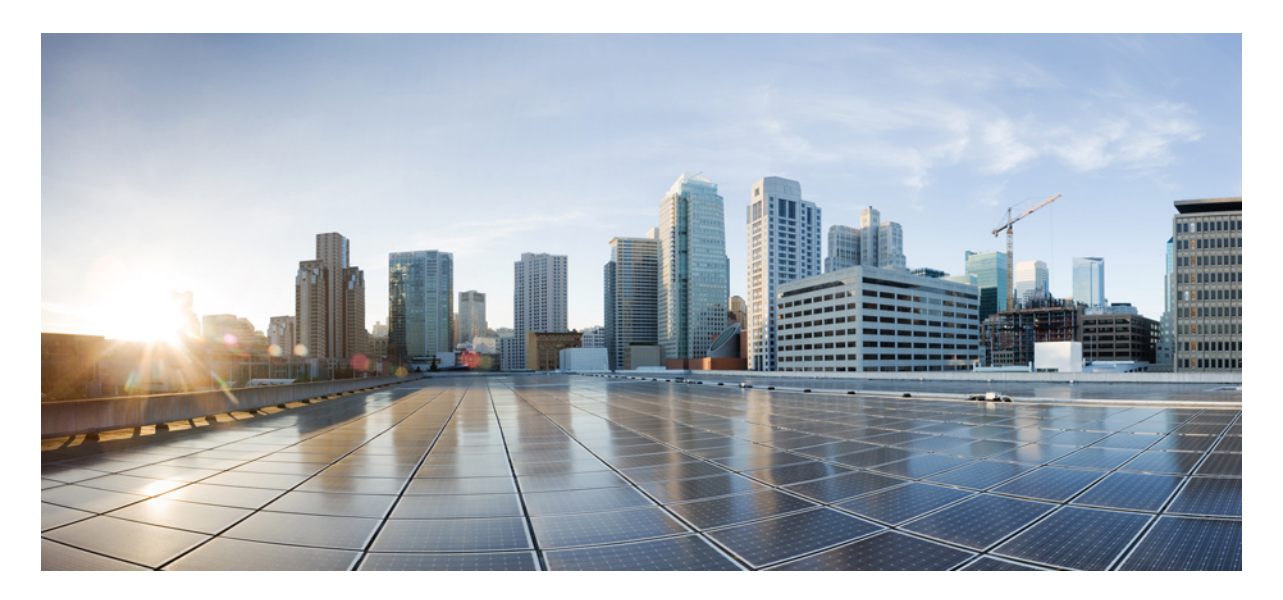

## **Release Notes for Cisco Unity Connection ViewMail for Microsoft Outlook Release 14**

**Release Notes for Cisco Unity [Connection](#page-1-0) ViewMail for Microsoft Outlook (VMO) Release 14 2**

[Contents](#page-1-1) **2** [Introduction](#page-1-2) **2** [Requirements](#page-2-0) **3** Related [Documentation](#page-2-1) **3** New and Changed Requirements and [Support—Release](#page-3-0) 14 **4** New and Changed [Functionality—Release](#page-3-1) 14 **4** Installation and Upgrade [Information](#page-3-2) **4** Limitations and [Restrictions](#page-9-0) **10** [Caveats](#page-10-0) **11** Obtaining [Documentation](#page-10-1) and Submitting a Service Request **11** <span id="page-1-0"></span>**Revised: February 1, 2023,**

# **Release Notes for Cisco Unity Connection ViewMail for Microsoft Outlook (VMO) Release 14**

These release notes contain requirements, download, installation, configuration instructions, new and changed requirements, support, limitations and restrictions, and caveat information for VMO Release 14.

VMO 14 is available only from the Cisco Download Software website.

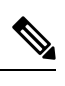

**Note** For full access to the Download Software website, you must be signed in to Cisco.com as a registered user.

## <span id="page-1-1"></span>**Contents**

- [Introduction,](#page-1-2) on page 2
- [Requirements,](#page-2-0) on page 3
- Related [Documentation,](#page-2-1) on page 3
- New and Changed Requirements and [Support—Release](#page-3-0) 14, on page 4
- New and Changed [Functionality—Release](#page-3-1) 14, on page 4
- Installation and Upgrade [Information,](#page-3-2) on page 4
- Limitations and [Restrictions,](#page-9-0) on page 10
- <span id="page-1-2"></span>• [Caveats,](#page-10-0) on page 11
- Obtaining [Documentation](#page-10-1) and Submitting a Service Request, on page 11

## **Introduction**

VMO provides a visual interface with which users can send, listen to, and manage their Cisco Unity Connection voice messages from Outlook.

Note the following considerations with VMO:

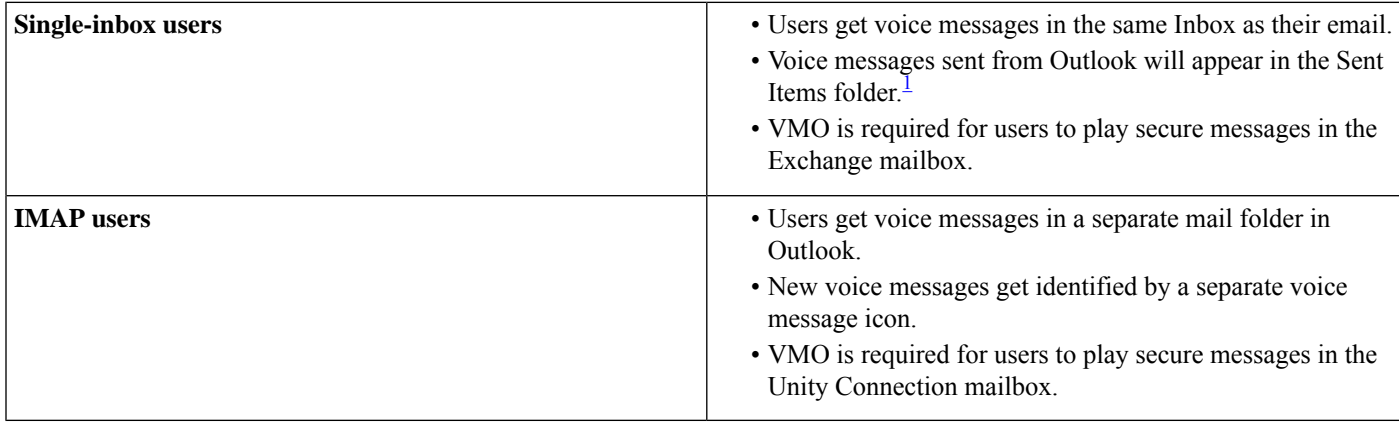

<span id="page-1-3"></span>1 Single Inbox is not designed to synchronize the status of messages for sent item folder.

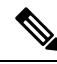

**Note**

- On Windows operating system with VMO, the text of the voice messages appears in black color and the ViewMail category appearsin blue color. However, on MAC operating system, the text of the voice messages and the ViewMail category appears in the system default color.
	- When there is no default recording device available on the Windows machines and the user selectsthe recording device from Phone to Computer Default option then VMO will always consider Phone as default recording device.

## <span id="page-2-0"></span>**Requirements**

- The VMO version must be supported with the version of Outlook that is installed and the operating system. See the applicable documentation:
	- The "Matrices for Unity Connection 14 and Cisco Business Edition 6000/7000" section of *Compatibility Matrix for Cisco Unity Connection* at

[https://www.cisco.com/c/en/us/td/docs/voice\\_ip\\_comm/connection/compatibility/matrix/b\\_cucclientmtx.html.](https://www.cisco.com/c/en/us/td/docs/voice_ip_comm/connection/compatibility/matrix/b_cucclientmtx.html)

- The following software installed on the user workstation:
	- Microsoft Visual C++ 2008 Redistributable Package

(If the software is not already installed, VMO Setup installs it.)

- To install or upgrade VMO, you must have local administrator rights on the user workstation.
- The user workstation must have at least 12 MB of hard-disk space available for VMO. (If other required software is being installed,100 MB or more may be required.)
- If the proxy is enabled on the user workstation, then it must be connected to port 443 (HTTPS) to allow the communication between VMO and Cisco Unity Connection.

See also the ["Prerequisites"](#page-4-0) section of these release notes.

### **Compatibility Information**

- For information on all qualified version combinations of VMO, Cisco Unity Connection, and the software on user workstations, see Compatibility Matrix for Cisco Unity Connection at [https://www.cisco.com/c/en/us/td/docs/voice\\_ip\\_comm/connection/compatibility/matrix/b\\_cucclientmtx.html](http://www.cisco.com/en/US/docs/voice_ip_comm/connection/compatibility/matrix/cucclientmtx.html). The document also contains the support policy for software on user workstations.
- For a list of all languages available for VMO, see the "Available Languages for Cisco Unity Connection Components" section of *System Requirements for Cisco Unity Connection Release 14* at [https://www.cisco.com/c/en/us/td/docs/voice\\_ip\\_comm/](https://www.cisco.com/c/en/us/td/docs/voice_ip_comm/connection/14/requirements/b_14cucsysreqs.html) [connection/14/requirements/b\\_14cucsysreqs.html.](https://www.cisco.com/c/en/us/td/docs/voice_ip_comm/connection/14/requirements/b_14cucsysreqs.html)

<span id="page-2-1"></span>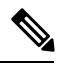

**Note** VMO 14 is compatible with Cisco Unity Connection 14, 12.x, 11.x and 10.x.

## **Related Documentation**

For descriptions and URLs of Cisco Unity Connection documentation on Cisco.com, see the *Documentation Guide for Cisco Unity Connection Release 14*. The document is shipped with Unity Connection and is available at [https://www.cisco.com/c/en/us/td/docs/](https://www.cisco.com/c/en/us/td/docs/voice_ip_comm/connection/14/roadmap/b_14cucdg.html) voice ip\_comm/connection/14/roadmap/b\_14cucdg.html.

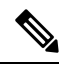

**Note**

The *Quick Start Guide for Cisco ViewMail for Microsoft Outlook (Release 8.5 and Later)* is available at [https://www.cisco.com/c/en/us/td/docs/voice\\_ip\\_comm/connection/vmo/quick\\_start/guide/b\\_cucqsgvmo.html.](https://www.cisco.com/c/en/us/td/docs/voice_ip_comm/connection/vmo/quick_start/guide/b_cucqsgvmo.html)

## <span id="page-3-0"></span>**New and Changed Requirements and Support—Release 14**

There is no new and changed requirements and support in the 14 release time frame.

### **Additional Languages for VMO**

<span id="page-3-1"></span>No new locales are available for VMO 14.

## **New and Changed Functionality—Release 14**

<span id="page-3-2"></span>There is no new and changed functionality in Unity Connection 14 release time frame.

## **Installation and Upgrade Information**

- Task List for [Installing](#page-3-3) VMO 14 for the First Time, on page 4
- Task List for [Upgrading](#page-4-1) to VMO 14, on page 5
- [Prerequisites,](#page-4-0) on page 5
- [Downloading](#page-6-0) VMO 14, on page 7
- [Customizing](#page-6-1) VMO Setup, on page 7
- <span id="page-3-3"></span>• Installing or [Upgrading](#page-6-2) to VMO 14, on page 7
- Installing VMO 14 Using [Command](#page-7-0) Line Switches, on page 8
- [Associating](#page-7-1) the Applicable Email Account with the Voicemail Server, on page 8

### **Task List for Installing VMO 14 for the First Time**

Do the following tasks in the order listed for a new VMO installation.

- **1.** Confirm that ViewMail requirements and prerequisites have been met. See the ["Requirements"](#page-2-0) section and the ["Prerequisites"](#page-4-0) section.
- **2.** Download VMO from the Cisco Download Software website. See the ["Downloading](#page-6-0) VMO 14, on page 7" section.
- **3.** *Optional*: Customize VMO setup. See the ["Customizing](#page-6-1) VMO Setup, on page 7" section.
- **4.** *Optional*: Provide users with VMO files for installation.
- **5.** Install VMO. Provide users with instructions, if applicable. See the "Installing or [Upgrading](#page-6-2) to VMO 14, on page 7" section.
- **6.** Link users' email accounts with the voicemail server:
	- **a.** *Using the VMO Initialization wizard*: When they restart Outlook following ViewMail installation, the Initialization wizard prompts users for any required information that was not already prepopulated.
	- **b.** *Using the ViewMail Options or Settings dialog*: Enter the required information. Provide users with instructions, if applicable. See the "Installing VMO 14 Using [Command](#page-7-0) Line Switches, on page 8" section.

## <span id="page-4-1"></span>**Task List for Upgrading to VMO 14**

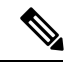

If you are upgrading from a VMO version earlier than 14, see the "Task List for [Installing](#page-3-3) VMO 14 for the First Time, on [page](#page-3-3) 4" section. The older version is uninstalled automatically, and installing 14 is considered a new installation. **Note**

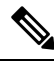

- **Note** Do the following tasks in the order listed to upgrade VMO to a later version.
- **1.** Confirm that ViewMail requirements and prerequisites have been met. See the ["Requirements,](#page-2-0) on page 3" section and the "[Prerequisites,](#page-4-0) on page 5" section.
- **2.** Download VMO from the Cisco Download Software website. See the "[Downloading](#page-6-0) VMO 14, on page 7" section.
- **3.** *Optional*: Customize VMO setup for the upgrade, if applicable. See the "[Customizing](#page-6-1) VMO Setup, on page 7" section.
- **4.** *Optional*: Provide users with VMO files for the upgrade.
- **5.** Upgrade VMO. Provide users with instructions, if applicable. See the "Installing or [Upgrading](#page-6-2) to VMO 14, on page 7
- **6.** Installing or [Upgrading](#page-6-2) to VMO 14, on page 7" section.

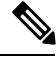

**Note** Existing email account and VMO settings remain unchanged during an upgrade.

### <span id="page-4-0"></span>**Prerequisites**

- <span id="page-4-2"></span>• Prerequisites for Using VMO with the [Single-Inbox](#page-4-2) Feature, on page 5
- [Prerequisites](#page-4-3) for Using VMO with IMAP, on page 5
- Creating and [Configuring](#page-5-0) an Account in Outlook to Access Voice Messages (IMAP Users Only), on page 6

#### **Prerequisites for Using VMO with the Single-Inbox Feature**

For VMO users who will access Unity Connection voice messages by using synchronized Unity Connection and Microsoft Exchange mailboxes(single-inbox), confirm that the following prerequisites have been met:

- <span id="page-4-3"></span>• The single-inbox feature is enabled.(See the Unified Messaging Guide for Cisco Unity Connection Release 14 at [https://www.cisco.com/c/en/us/td/docs/voice\\_ip\\_comm/connection/14/unified\\_messaging/guide/b\\_14cucumgx.html](https://www.cisco.com/c/en/us/td/docs/voice_ip_comm/connection/14/unified_messaging/guide/b_14cucumgx.html).
- An Exchange email account in Outlook points to each user's Exchange mailbox.

#### **Prerequisites for Using VMO with IMAP**

For VMO users who will access Unity Connection voice messages by using IMAP, confirm that the following prerequisites have been met:

• Users' corporate email addresses are configured as SMTP proxy addresses.

(See the ["Users"](https://www.cisco.com/c/en/us/td/docs/voice_ip_comm/connection/14/administration/guide/b_14cucsag/b_14cucsag_chapter_011.html) chapter of the *System Administration Guide for Cisco Unity Connection Release 14* at [https://www.cisco.com/](https://www.cisco.com/c/en/us/td/docs/voice_ip_comm/connection/14/administration/guide/b_14cucsag.html) [c/en/us/td/docs/voice\\_ip\\_comm/connection/14/administration/guide/b\\_14cucsag.html.](https://www.cisco.com/c/en/us/td/docs/voice_ip_comm/connection/14/administration/guide/b_14cucsag.html))

• Users are associated with a class of service enabled for accessing voice messages by using an IMAP client.

(See the "User [Attributes"](https://www.cisco.com/c/en/us/td/docs/voice_ip_comm/connection/14/administration/guide/b_14cucsag/b_14cucsag_chapter_010.html) chapter of the *System Administration Guide for Cisco Unity Connection Release 14*.)

• The Unity Connection server is configured to allow SMTP connections from IMAP clients.

(See the Unified Messaging Guide for Cisco Unity Connection Release 14 at [https://www.cisco.com/c/en/us/td/docs/voice\\_ip\\_](https://www.cisco.com/c/en/us/td/docs/voice_ip_comm/connection/14/unified_messaging/guide/b_14cucumgx.html) [comm/connection/14/unified\\_messaging/guide/b\\_14cucumgx.html.](https://www.cisco.com/c/en/us/td/docs/voice_ip_comm/connection/14/unified_messaging/guide/b_14cucumgx.html))

• If Transport Layer Security for untrusted IP addresses is configured to be required or optional: The Connection server is configured to provide a secure IMAP connection.

(See the Security Guide for Cisco Unity Connection Release 14 at [https://www.cisco.com/c/en/us/td/docs/voice\\_ip\\_comm/](https://www.cisco.com/c/en/us/td/docs/voice_ip_comm/connection/14/security/guide/b_14cucsecx.html) [connection/14/security/guide/b\\_14cucsecx.html.](https://www.cisco.com/c/en/us/td/docs/voice_ip_comm/connection/14/security/guide/b_14cucsecx.html))

• An IMAP email account is configured in Outlook for each VMO user.

(See the "Creating and [Configuring](#page-5-0) an Account in Outlook to Access Voice Messages (IMAP Users Only)" section on page 6 of these release notes.)

#### <span id="page-5-0"></span>**Creating and Configuring an Account in Outlook to Access Voice Messages (IMAP Users Only)**

Do the applicable procedure—depending on the Outlook version—for VMO users who will access Connection voice messages by using IMAP:

<span id="page-5-1"></span>• To Create and [Configure](#page-5-1) an Account in Outlook 2013 and later to Access Voice Messages (IMAP Users)

#### **To Create and Configure an Account in Outlook 2013 and later to Access Voice Messages (IMAP Users)**

#### **Procedure**

- **Step 1** Start Outlook.
- **Step 2** On the File tab, select **Info**, then **Add Account**.
- **Step 3** Confirm that Email Account (the default) is selected, then enter user information:
	- a) In the Your Name field, enter a display name for the account. This typically is the full name of the user.
	- b) In the Email Address field, enter the Connection SMTP address of the user.

The address is available in the SMTP Address field on the User Basics page in Connection Administration, and typically uses the following format:

 $\leq$ username $\geq$ @ $\leq$ SMTP domain name of the Unity Connection server or cluster $\geq$ 

- c) In the Password field, enter the user's Cisco PCA password (also known as the web application password).
- d) In the Retype Password field, enter the Cisco PCA password again.
- **Step 4** Select **Next**.
- **Step 5** If you see the "Problem Connecting to Server" message about an unavailable encrypted connection: Select Next to use an unencrypted connection.
- **Step 6** When the email-account configuration is complete, select Finish
	- If Outlook 2013 is getting crashed when you click on Draft Message/Sent Message/Calendar/Contacts, make sure that the IntResource64.dll library file does not exist in the %temp%\AppData\Local\Temp\folder. If the file exists in the specified location, delete the file before starting Outlook to resolve this issue. **Note**

## <span id="page-6-0"></span>**Downloading VMO 14**

#### **Procedure**

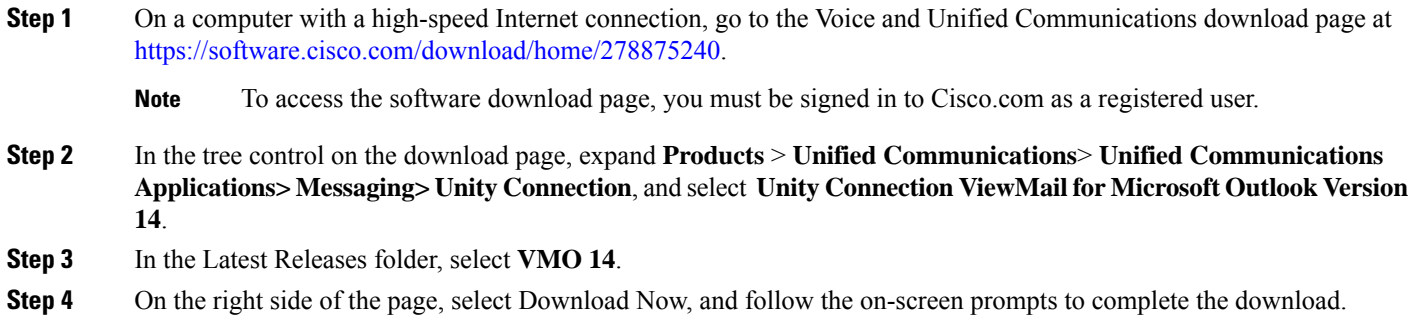

### <span id="page-6-1"></span>**Customizing VMO Setup**

The file AdminConfig.xml is available in the VMO installation folder. Use the file to prepopulate user and voicemailserver information when the VMO installation or upgrade is being pushed out to users.

<span id="page-6-2"></span>After entering information in AdminConfig.xml, leave the file in the ViewMail installation folder when you make it available to users.

### **Installing or Upgrading to VMO 14**

By default, VMO files are installed in the directory C:\Program Files\Cisco Systems\VMO. You can specify a different directory during the software installation.

Do the procedure in this section to install or upgrade VMO on user workstations. You can also install ViewMail for multiple users who share a workstation.

#### **To Install or Upgrade to VMO 14**

#### **Procedure**

- **Step 1** If Microsoft Outlook is running, exit the application.
- **Step 2** In the ViewMail folder, double-click the applicable file:

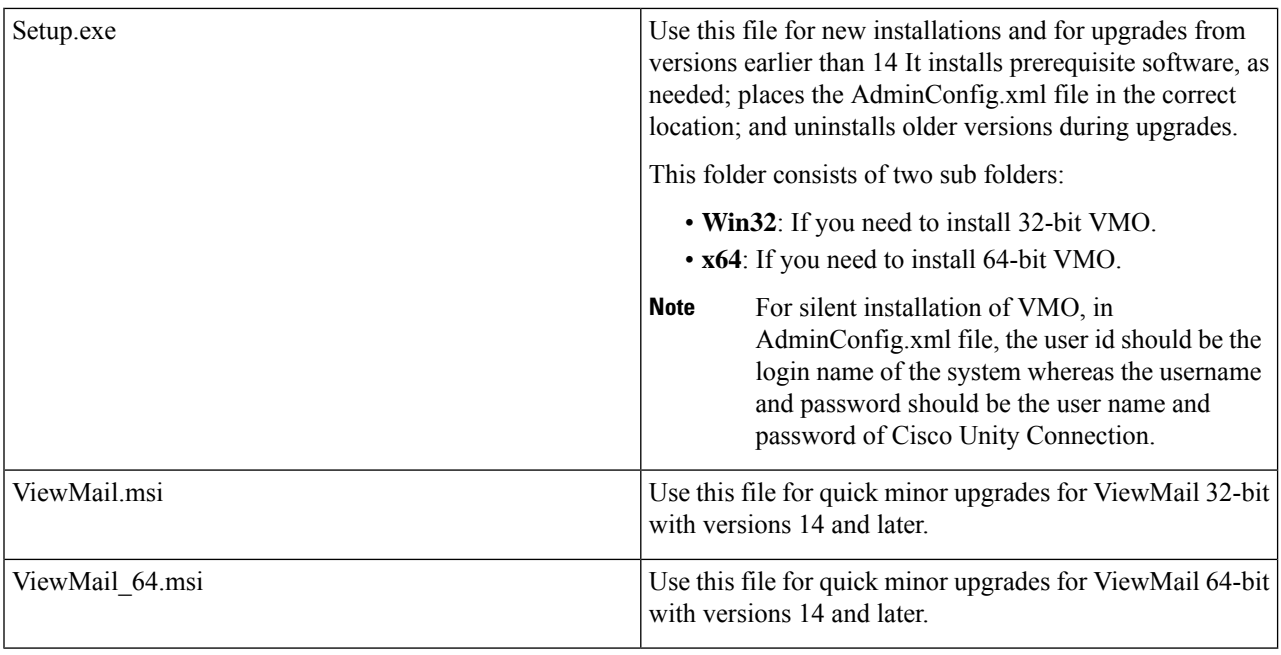

Note For successful installation and upgrade of VMO 14, you must download and run the setup.exe.

#### **Step 3** Follow the on-screen prompts to complete the installation.

#### <span id="page-7-0"></span>**Step 4** Restart Outlook.

If high network latency is found on user setup with Office365 account, then VMO will not connect. In this scenario, go to VMO settings page and select **Test Settings** from your account settings page. **Note**

## **Installing VMO 14 Using Command Line Switches**

#### **Procedure**

<span id="page-7-1"></span>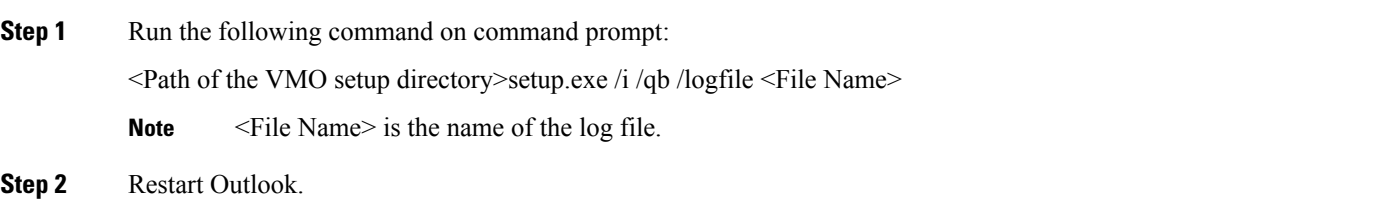

## **Associating the Applicable Email Account with the Voicemail Server**

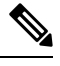

If you are upgrading VMO from  $8.5(x)$  to a later version, skip this task as the existing email account and ViewMail settings remain unchanged during an upgrade. **Note**

You must link the applicable IMAP account or Exchange account with the voicemail server. This ensures that messages composed by using VMO are sent to the voicemail server.

Do the following procedure on each user workstation.

#### **To Associate an Email Account with a Voicemail Server**

#### **Procedure**

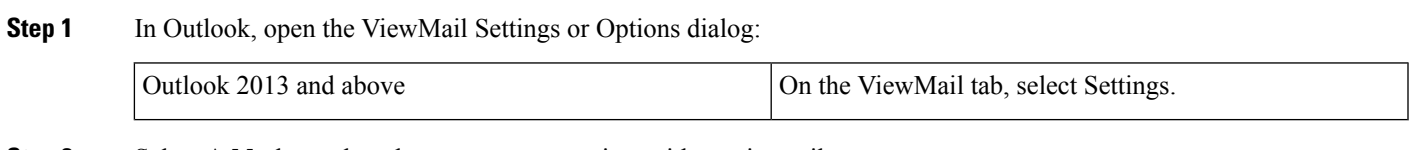

#### **Step 2** Select **Add**, then select the account to associate with a voicemail server.

**Step 3** Enter the applicable information in each field:

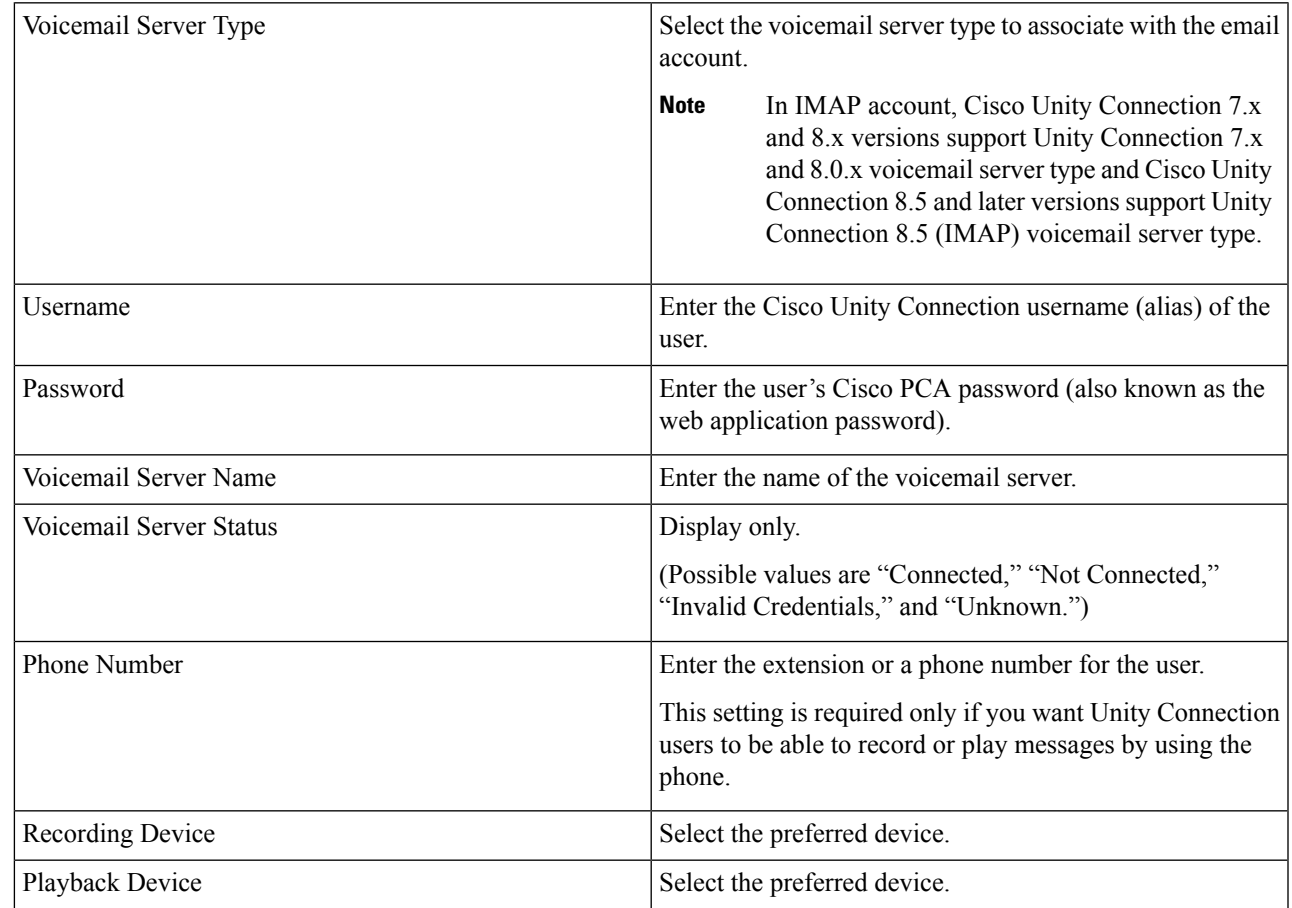

- **Step 4** Select **Test Settings** to verify the information that was entered.
- **Step 5** Select **OK**.

## <span id="page-9-0"></span>**Limitations and Restrictions**

## **Installing a New Version of Outlook Requires Uninstalling ViewMail First**

When installing a new version of Microsoft Outlook on user workstations, you must first uninstall VMO. After you have installed Outlook, reinstall ViewMail.

Otherwise, VMO will seem to be installed properly with the new version of Outlook, but it may not work.

### **Message Sensitivity Displays as Blank for Normal Sensitivity Messages Recorded in ViewMail**

Users whose Outlook clients are configured to display the Sensitivity field in the message-list view may notice that messages recorded in VMO with the Sensitivity set to Normal do not display any text in the Sensitivity field.

Messages recorded by using the Cisco Unity Connection phone interface (as well as email messages composed in Outlook) display "Normal" in the Sensitivity field.

## **Some Software on User Workstations Can Cause ViewMail to Fail**

Some security and VPN software installed on user workstations may cause VMO to fail. In particular, software that offers personal firewalls is problematic.

Exceptions may need to be added to the problematic software to allow ViewMail to work. Alternatively, you can set up ViewMail so that users can play messages with audio devices on their computers.

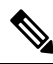

In VMO 14 and later, if the user connects or disconnects the audio devices, it is recommended to restart Outlook, so that VMO displays the status of currently attached recording and playback devices only. **Note**

### **Unity Connection Server Must Be Available to Compose Voice Messages**

In order to compose voice messages by using VMO with Cisco Unity Connection 8.5 and later, ViewMail must be able to contact the Unity Connection server. If the server is not available, users will see the following message: "The requested action could not be performed because the voicemail server was not available."

In earlier ViewMail versions, voice messages could be recorded while the Unity Connection server was unavailable and were sent when the server became available again.

### **VMO 14 Limitations Regarding Icon Update when a Voice Message is read or unread**

When a voice mail is marked read or unread using VMO 14, the state of voice mail Icon is not updated regardless of the Microsoft Outlook version.

### **VMO 64-Bit Limitation Regarding G.729**

VMO 64 bit version is not supported for G.729 codec.

## <span id="page-10-0"></span>**Caveats**

You can find the latest caveat information for VMO version 14 by using Bug Toolkit, an online tool available for customers to query defects according to their own needs.

Bug Toolkit is available at [http://www.cisco.com/go/bugs.](http://www.cisco.com/go/bugs)Fill in your query parameters by using the custom settings in the Advanced Settings option.

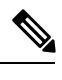

**Note** To access Bug Toolkit, you must be signed in to Cisco.com as a registered user.

Release notes for all versions of VMO are available at [http://www.cisco.com/en/US/products/ps6509/prod\\_release\\_notes\\_list.html.](http://www.cisco.com/en/US/products/ps6509/prod_release_notes_list.html)

### **Open Caveats—Release 14**

There is no open caveat in VMO version 14 release.

### **Resolved Caveats—Release 14**

This section lists the resolved caveats for VMO 14 release. Click a link in the Caveat Number column to view the latest information on the caveat in Bug Toolkit.

(Caveats are listed in order by severity, then by component, then by caveat number.)

<span id="page-10-1"></span>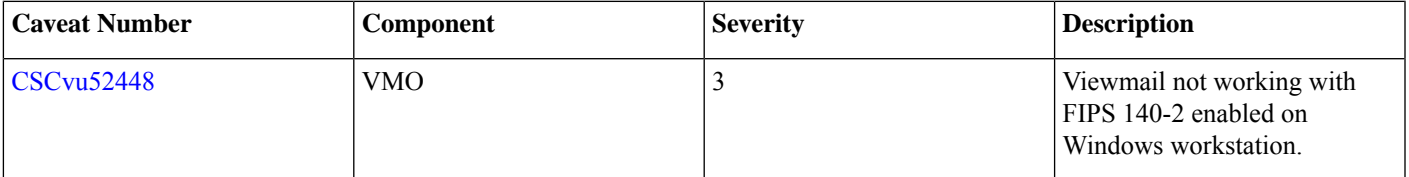

## **Obtaining Documentation and Submitting a Service Request**

For information on obtaining documentation, submitting a service request, and gathering additional information, see the monthly What's New in Cisco Product Documentation, which also lists all new and revised Cisco technical documentation, at: <http://www.cisco.com/en/US/docs/general/whatsnew/whatsnew.html>

Subscribe to the What's New in Cisco Product Documentation as a Really Simple Syndication (RSS) feed and set content to be delivered directly to your desktop using a reader application. The RSS feeds are a free service and Cisco currently supports RSS Version 2.0.

aludu CISCO.

Cisco Systems, Inc. San Jose, CA 95134-1706 USA

**Americas Headquarters Asia Pacific Headquarters Europe Headquarters** CiscoSystems(USA)Pte.Ltd. Singapore

CiscoSystemsInternationalBV Amsterdam,TheNetherlands

Cisco has more than 200 offices worldwide. Addresses, phone numbers, and fax numbers are listed on the Cisco Website at www.cisco.com/go/offices.